Australian Government

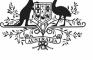

Department of Health and Aged Care

## Respond to a Data Validation Flag

To respond to a data validation flag in your nKPI form in the Data Portal:

 Ensure the Data Portal home screen is displayed, and the **Reporting Dashboard** is open.

|                                                                                                    | <b>ENVIRONMENT</b> |
|----------------------------------------------------------------------------------------------------|--------------------|
| porting Dashboard                                                                                                    |                    |
| SR   1 May 2022 Reporting Round                                                                                          |                    |
| Due in 28 Days 🛛 Draft Submission   🤏 Unresolved Comments Exist                                                          |                    |
| Data Sharing                                                                                                    | )                  |
| KPI       1 May 2022 Reporting Round         Due in 28 Days       O Draft Submission         Submission       Submission | •                  |
|                                                                                                    | <b>.</b>           |
| Due m 28 Days O Draft Submission    Unresolved Comments Exist Data Sharing                                               | Yes No             |

2. From the Reporting Dashboard, hover your mouse pointer to the right of the

nKPI reporting round text and select (*highlighted above in red*).

The nKPI form will display, with each indicator in the form being displayed on a separate tab on the left-hand side.

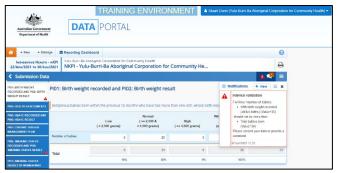

Any indicators with data validation issues will be marked with a  $\mathbf{A}$  for easy identification.

3. Select the tab for the first indicator with data validation issues to be resolved.

The *Notifications Tray* will display on the righthand side of the form and any applicable data validation flags (along with any responses made against the flags) will display.

U To open the *Notifications Tray* if it doesn't display, select in the blue *Submission Data* bar at the top of the form.

- To provide your explanation as to why you aren't updating the value in question, in the Notifications Tray, hover your mouse pointer to the right of the applicable data validation flag title and select.
- 5. Select in the **Reason** field that displays and select the reason you are adding a response from the drop-down list.
- 6. Enter your response in the **Additional Information** field.
- 7. To save the response, select Save

In the *Notifications Tray*, your response has been added directly under the data validation flag you are responding to and can be viewed by anyone accessing the submission in the Data Portal.

- 8. Repeat this process for any other data validation flags you wish to respond to.
- To exit the form and return to the Data Portal home screen, scroll to the bottom of the form, and select <a href="https://close">close</a>

The responses you have made to the data validation flags can now be seen by anyone else within your health service who needs to work with the nKPI submission, plus the AIHW once the submission is approved and submitted to them for processing.

## Add a New Comment

To add a new comment to an indicator in your nKPI form in the Data Portal:

 Ensure the Data Portal home screen is displayed, and the **Reporting Dashboard** is open.

| oorting Dashboard                                                                                                    |        |          |
|----------------------------------------------------------------------------------------------------|--------|----------|
| SR   1 May 2022 Reporting Round                                                                                                    |        |          |
| Due in 28 Days 💿 Draft Submission   🧙 Unresolved Comments Exist                                                                                                    |        |          |
| Data Sharing                                                                                                    |        |          |
| (PL 1 May 2022 Reporting Round                                                                                                    |        |          |
| Due in 28 Days 🗿 Draft Submission   🧙 Unresolved Comments Exist                                                                                                    |        | •        |
| KPI       1 May 2022 Reporting Round         Due in 28 Days       O Draft Submission <ul> <li>Unresolved Comments Exist</li> <li>Data Sharing</li> </ul> Do you agree to share your finalised processed nKPI data (includes current and previous reporting periods) with Aboriginal Health and Medical Research Council of NSW (IAHSMRC) for the purpose of policy development, research and summary feedback and support to organisations? | Yes No | <b>•</b> |

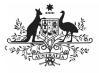

Department of Health and Aged Care

2. To open the required form, hover your mouse pointer to the right of the nKPI reporting round text for the nKPI

submission and select (*highlighted above in red*).

The nKPI form will display, with each indicator being displayed on a separate tab on the lefthand side of the form.

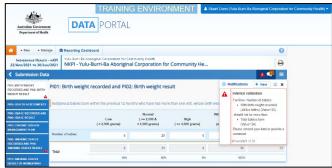

You can now add a new comment (for example, explaining to the AIHW a value change you have made to address a data validation issue, or providing some additional information to other users within your health service) to the required section of the form.

- 3. Navigate to the applicable indicator by selecting the applicable tab on the left-hand side of the form.
- To add a new explanatory comment to the selected indicator, select + New at the top of the Notifications Tray.
- 5. Select in the **Reason** field that displays and select the reason you are adding a comment from the drop-down list.
- 6. Enter your comment in the **Additional Information** field.
- To mark your comment as private so no one outside the health service can see it, select the **Private Conversation** check box.
- 8. To save the comment, select Save

The new comment has now been added to the *Notifications Tray* for the indicator/section, separate to any data validation flag and associated responses that may display.

 To exit the form and return to the Data Portal home screen, scroll to the bottom of the form, and select <a href="https://close">close</a>.

## Link a Comment to Particular Cells

To add a new comment to an indicator and then link the comment to certain cells:

- 1. Ensure the Data Portal home screen is displayed, and the Reporting Dashboard is open.
- 2. To open your nKPI form, hover your mouse pointer to the right of the nKPI

reporting round text and select 🕒.

The nKPI form will display, with each indicator on the form being displayed on a separate tab on the left-hand side of the form.

| Australian Covernment<br>Department of Health    | DAT                      | PORTAL                                            | g environ                                |                               | uart Du   | inn (Yulu-Bum-Ba Aboriginal                                                              | Corporation for Community He |
|--------------------------------------------------|--------------------------|---------------------------------------------------|------------------------------------------|-------------------------------|-----------|------------------------------------------------------------------------------------------|------------------------------|
| - New - Manap                                    | Reporting Dashb          | oard                                              |                                          |                               |           |                                                                                          | 0                            |
| INDIGENOUS HEALTH - 1<br>22/Apr/2021 to 30/Jun/2 |                          | riginal Corporation for Cor<br>Burri-Ba Aborigina |                                          | Community He                  |           |                                                                                          | 0                            |
| Submission Data                                  |                          |                                                   |                                          |                               |           | A.9                                                                                      | 🧶 🔳                          |
| IN: BIRTH WEICHT                                 | PI01: Birth weight       | recorded and PIO2                                 | Birth weight res                         | ult                           |           | 3 Notifications + New                                                                    | ≡ ×                          |
|                                                  | Indigenous bables born v | vithin the previous 12 mor                        | iths who have had more                   | e than one visit, whose birth |           | Internal validation     For Row: Number of bable     With birth weight rec               | corded                       |
| 05: HEA1C RECORDED AND<br>06: HEA1C RESULT       |                          | Low<br>(<2,500 grami)                             | Normal<br>( >= 2,500 &<br>< 4.500 grams) | High<br>(>= 4,500 grams)      | Wit<br>(0 | (all live births) (Value<br>should not be more than<br>• Total bables bern<br>(Value=34) | e=35)                        |
| ANAGEMENT PLAN                                   | Number of babies         | 6                                                 | 29                                       | 0                             |           | Please amend your data o<br>comment.<br>67(Jun/2021 12:33)                               | or provide a                 |
| CORDED AND PHE                                   | Total                    | 5                                                 | 23                                       | 0                             |           | 47/uur/2821 12:33<br>35                                                                  | 34                           |
| 11: SINCINING STATUS                             | -                        | 18%                                               | 85N                                      | 0%                            |           | 902%                                                                                     |                              |

To add a new explanatory comment to the selected indicator, select <a href="https://www.selected.wow">New</a> at the top of the Notifications Tray.

The Add Comment dialog box will display, showing the message "Click on cells above to link them to the comment. Click the cell again to unlink it".

4. Scroll back up to the data cells for the indicator and select the cell or cells the new comment relates to.

The selected cell(s) will be highlighted with a red border. To unlink the cell(s) simply select it again.

- 5. Select in the **Reason** field that displays and select the reason you are adding a comment from the drop-down list.
- 6. Enter your comment in the **Additional Information** field.
- To mark your comment as private so no one outside the health service can see it, select the **Private Conversation** check box.
- 8. To save the comment, select Save

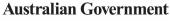

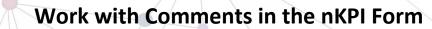

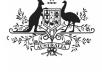

Department of Health and Aged Care

The comment has been saved and the selected cell(s) has been linked to the comment to give it context.

Any user who opens the form and accesses your comment can see the cell(s) that relates to your

comment by selecting (\*) next to your comment in the *Notifications Tray*.

## **Mark Comments as Complete**

To mark comments as complete in your nKPI form:

- 1. Ensure the Data Portal home screen is displayed, and the Reporting Dashboard is open.
- 2. To open your nKPI form, hover your mouse pointer to the right of the nKPI

reporting round text and select 🕒.

The nKPI form will display, with each indicator on the form being displayed on a separate tab on the left-hand side.

| <b>,</b> 2,                                  |                        | TRAINING                                              | <b>G ENVIRO</b>                          | MENT A                     | Stuart Du | nn (Yulu-Bum-Ba Abongina                                                               | Corporation for Community Health |
|----------------------------------------------|------------------------|-------------------------------------------------------|------------------------------------------|----------------------------|-----------|----------------------------------------------------------------------------------------|----------------------------------|
| Australian Governmen<br>Department of Health | DAT                    | PORTAL                                                |                                          |                            |           |                                                                                        |                                  |
| 🐣 • New • Mana                               | pe 🚔 Reporting Dasi    | board                                                 |                                          |                            |           |                                                                                        | 0                                |
| INDIGENOUS HEALTH -<br>22/Apr/2021 to 30/Jun |                        | boriginal Corporation for Cor<br>I-Burri-Ba Aborigina |                                          | Community He               |           |                                                                                        | Ð                                |
| <ul> <li>Submission Data</li> </ul>          |                        |                                                       |                                          |                            |           | <b>A</b> (                                                                             | 🧶 😑                              |
| 101: BIRTH WEICHT                            | PI01: Birth weight     | recorded and PI02                                     | : Birth weight res                       | ult                        | c         | Notifications + New                                                                    | ≡ ×                              |
|                                              | Indigenous bables borr | n within the previous 12 mo                           | nths who have had more                   | e than one visit, whose bi |           | Internal validation<br>For Row: Number of babi<br>• With birth weight re               | corded                           |
| NIG: HEATC RECORDED AND<br>NIG: HEATC RESULT |                        | Low<br>( < 2.500 grami)                               | Normal<br>( >= 2,500 &<br>≤ 4,500 grams) | High<br>(>= 4.500 grams)   | we:       | (all live biths) (Valu<br>should not be more than<br>• Total bables bern<br>(Value=34) |                                  |
| ANAGEMENT PLAN                               | Number of babies       | Contract Brownig                                      |                                          |                            | 10        | Please amend your data                                                                 | er previde a                     |
| 10: SHOKING STATUS                           |                        | •                                                     | 29                                       | 0                          | -         | 47/Jun/2021 12:33                                                                      |                                  |
| MOKING STATUS RESULT                         | Total                  | 5                                                     | Z3                                       | 0                          |           | 36                                                                                     | 34                               |
| 111: SINCKING STATUS<br>ESULT OF WOMEN WHO   |                        | 18%                                                   | 85%                                      | 0%                         |           | 403%                                                                                   |                                  |

If you are a health service user looking to remove an internal comment or conversation from view prior to the submission being submitted to the AIHW for processing, you will need to mark the comment/conversation as complete.

Similarly, if you are an AIHW user looking to process an nKPI submission and the form still contains a data validation flag and its associated responses, you will need to mark these as complete before you can process the submission.

3. To mark a comment/data validation flag conversation as complete, in the

**Notifications Tray**, select  $\checkmark$  next to the applicable comment/data validation flag.

To open the *Notifications Tray* if it doesn't display, select **1** at the top of the screen.

The comment and the conversation it is part of will now disappear.

U To retrieve the comment that has been

marked as complete, select at the top of the *Notifications Tray* and then select *Show completed comments*. To return the comment

permanently to view, select <sup>(2)</sup>. The comment will now redisplay and can be responded to as needed.

4. To exit your nKPI form and return to the Data Portal home screen, scroll to the

bottom of the form, and select Close